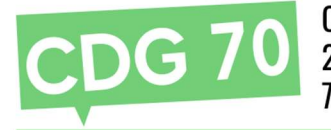

# Guide d'utilisation de la télé-déclaration des cotisations du CDG 70

Mise à jour : Janvier 2021

Votre interlocutrice au sein du CDG 70 : Delphine Guay-Bigé – Service des Finances Tél. 03 84 97 02 47

Guay.finances@cdg70.fr

A noter : pour toutes les collectivités, les étapes suivantes sont obligatoires :

- La déclaration des cotisation via Agirhe
- La validation vaut envoi au CDG 70.
- Joindre le bordereau en pj du mandat transmis au trésorier
- Renseigner le Numéro du bordereau dans votre mandate de paiement
- Suivre la périodicité de déclaration et de versement des cotisations de la collectivité.

1) Se connecter à Agirhe

# Le logiciel « AGIRHE INTERNET » a été optimisé pour être utilisé sur le navigateur « Firefox ». Lien de téléchargement : https://www.mozilla.org/fr/firefox/features/

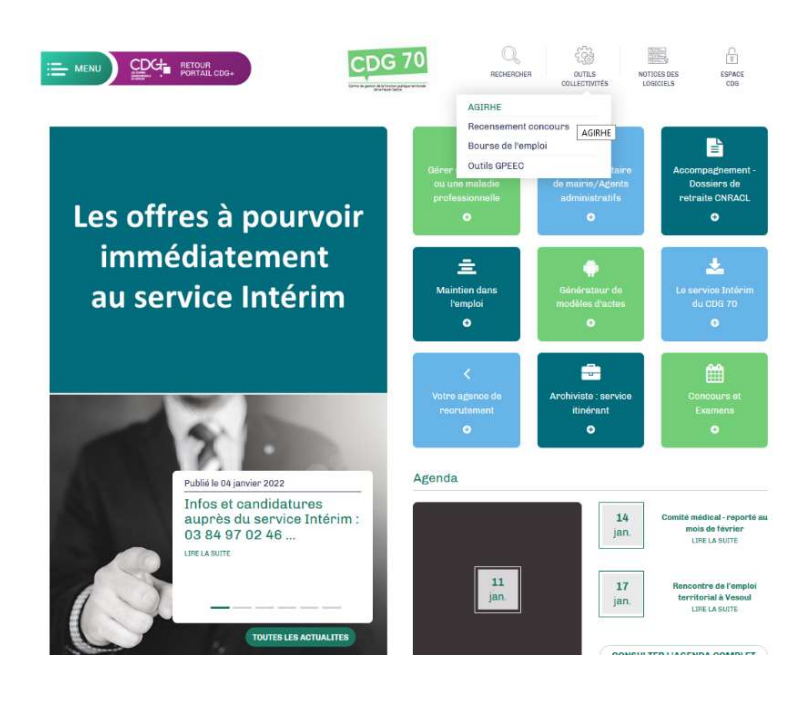

Depuis le site du CDG 70 (www.70.cdgplus.fr), Agirhe est accessible dans l'onglet « Outils Collectivités ».

Saisissez vos login et mot de passe personnalisés afin d'accéder à l'espace Intranet de votre collectivité.

En cas d'oubli ou de perte de vos identifiants, adressez un courriel à

dreux.communication@cdg70.fr.

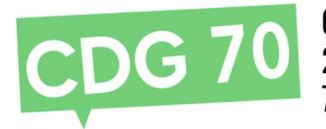

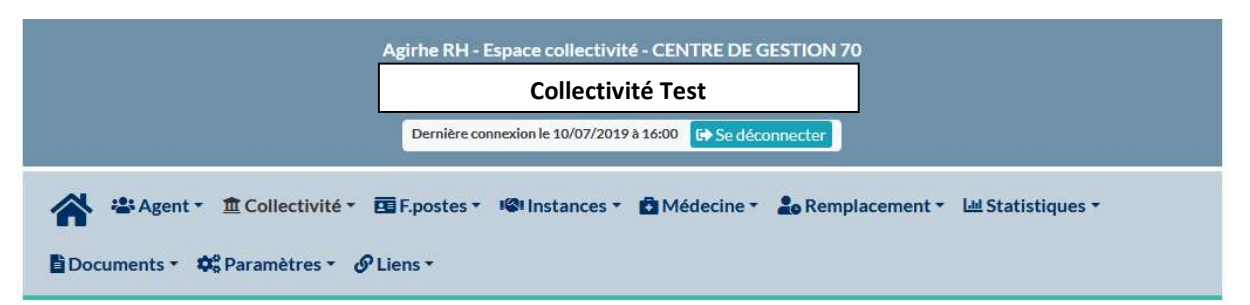

# Tableau de bord

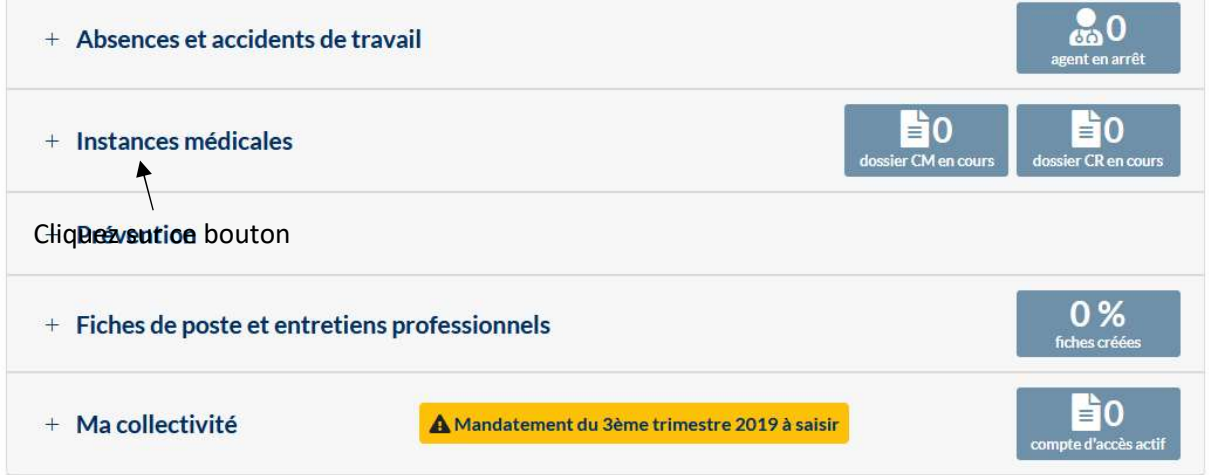

# 2) Ouverture du menu cotisation

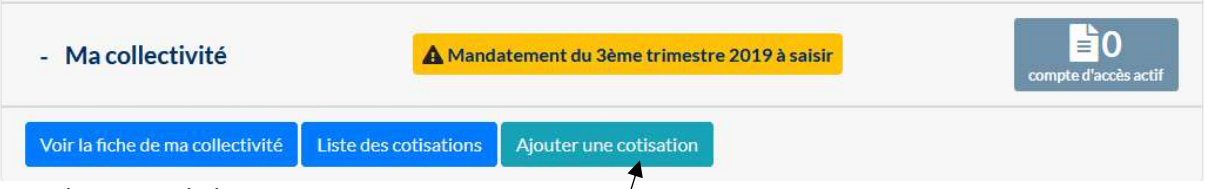

### Puis cliquez sur le bouton « Ajouter une cotisation »

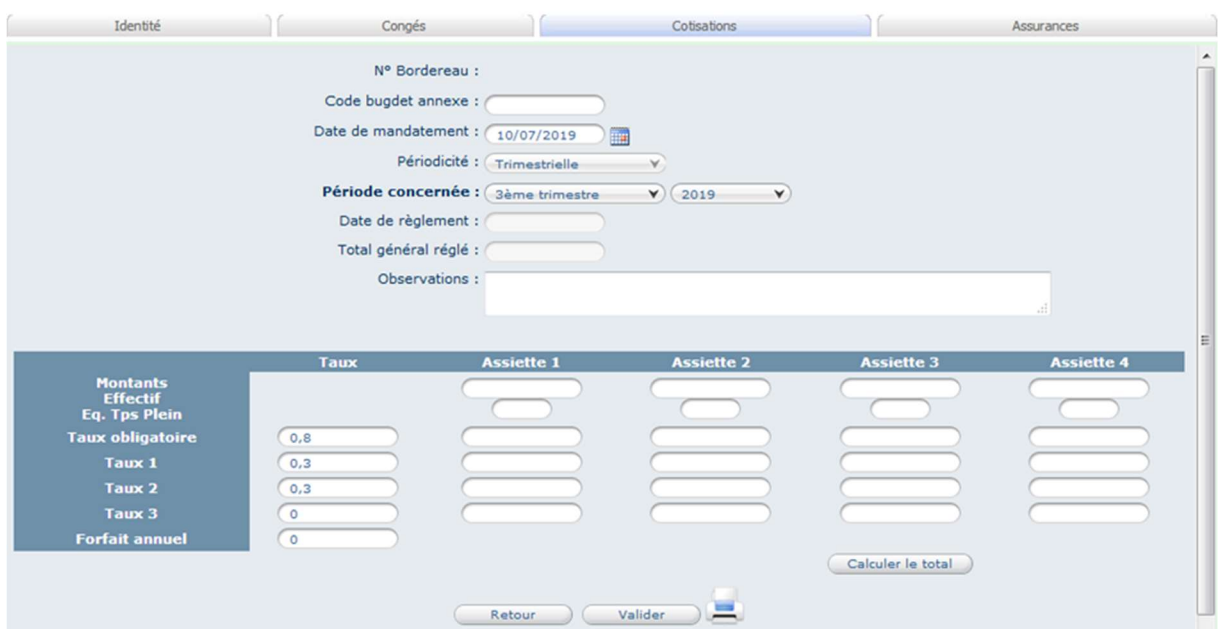

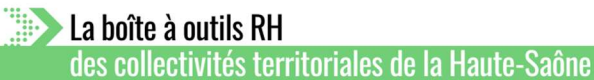

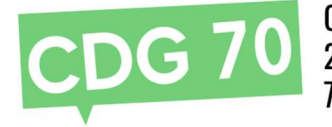

Saisir « Date de mandatement » qui est la date de saisie (date du jour), Saisir « Période concernée », Saisir « Montants » et « Effectif » (Attention le séparateur de décimales est une virgule), Cliquer « calculer le total » puis sur « valider votre saisie ». Cette opération vaut envoi du bordereau au CDG.

# Les champs « Date de règlement » et « Total général réglé » sont calculés par le système.

RAPPEL :

- Assiette 1 : Masse salariale des agents CNRACL
- Assiette 2 : Masse salariale des agents REGIME GENERAL/IRCANTEC
- IMPORTANT : seule la masse salariale des agents titulaires (temps de travail < 28h/hebdo) et non titulaires de droit public est à saisir dans l'assiette 2.
- N.B. : LA MASSE SALARIALE DES AGENTS SOUS CONTRAT DE DROIT PRIVE (CAE, CUI, CONTRAT D'APPRENTISSAGE…) SONT A EXCLURE DE CETTE ASSIETTE (paramétrage logiciel Paye).
- Assiette 3 : Autres cas, activités accessoires.
- Indiquer les montants avec 2 décimales après la virgule.
- Périodicité du mandat = périodicité de la déclaration = mensuelle ou trimestrielle ou annuelle (Attention DSN)

L'écran suivant apparaît :

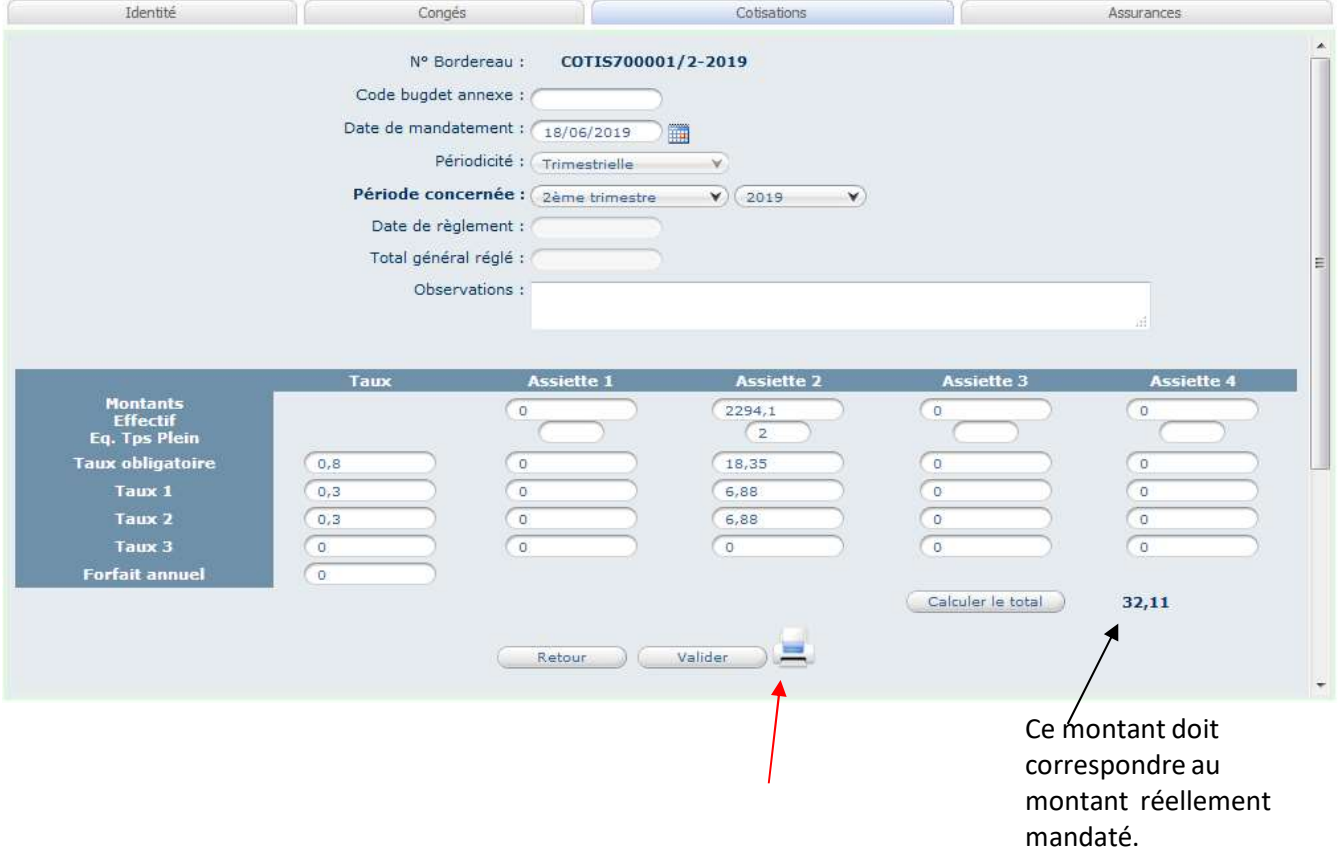

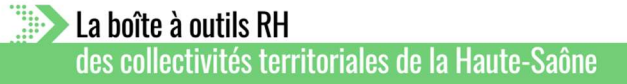

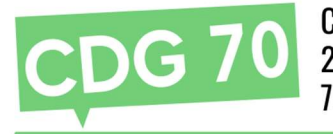

# 3) Impression du bordereau

Cliquez sur l'icône « imprimante »

Une fois avoir cliqué sur l'imprimante le bordereau en format PDF peut :

- soit être ouvert,
- soit être enregistré.
- 4) Récapitulatif de la collectivité après plusieurs saisies

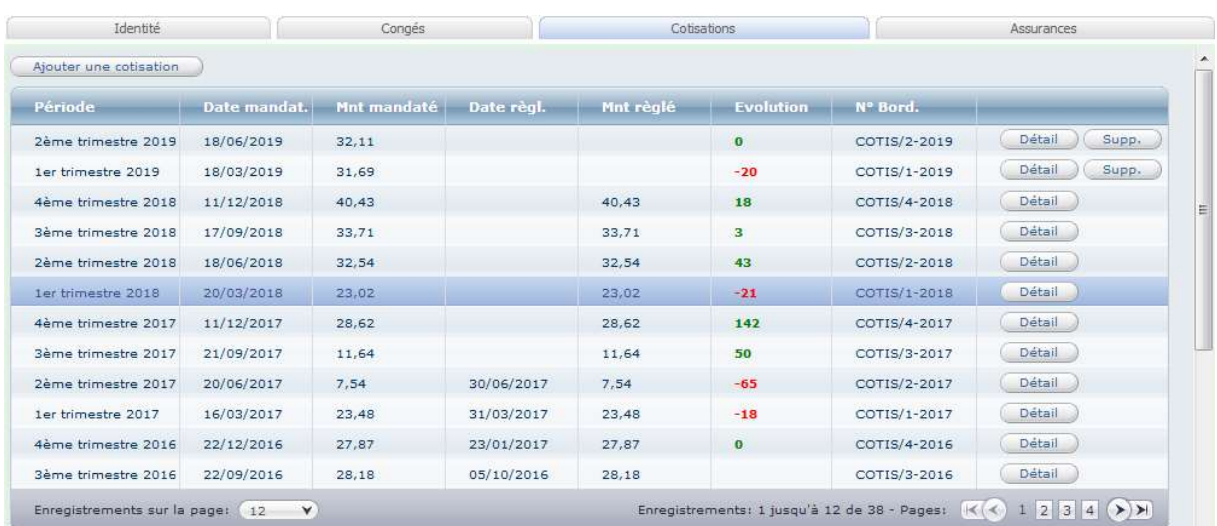

## 5) Modèle d'un bordereau

Les coordonnées bancaires figurant sur le bordereau sont exclusivement réservées au paiement des cotisations.

Merci d'indiquer la référence du bordereau sur votre mandat (exemple : "Réf : COTIS702051/2-2021".

N° figurant devant le nom de votre collectivité et propre à chacune !

A verser auprès de : nouvelles coordonnées bancaires

Service de Gestion Comptable de Vesoul 8, place Pierre Renet BP 399 70000 VESOUL 30001 00871 F7000000000 16 / FR81 3000 1008 71F7 0000 0000 016 / BDFEFRPPCCT

Le bordereau est à adresser à la Trésorerie (Percepteur) de votre collectivité ou établissement public en PJ de votre mandat.

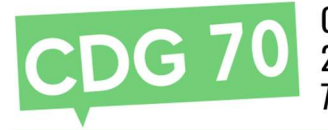

#### CENTRE DE GESTION DE LA FONCTION PUBLIQUE TERRITORIALE DE LA HAUTE-SAÔNE 27 avenue Aristide Briand eng  $70$ **70000 VESOUL** www.70.cdgplus.fr

# BORDEREAU RECAPITULATIF DES COTISATIONS **ANNEE 2021** Référence à rappeler dans votre mandat : COTIS702051/2-2021

Nom de la collectivité : COLLECTIVITE TEST

N° code AGIRHE: 702051

Adresse : MAIRIE X

Code postal et ville : 70000 X

Périodicité des cotisations : Trimestrielle

Référence : COTIS702051/2-2021

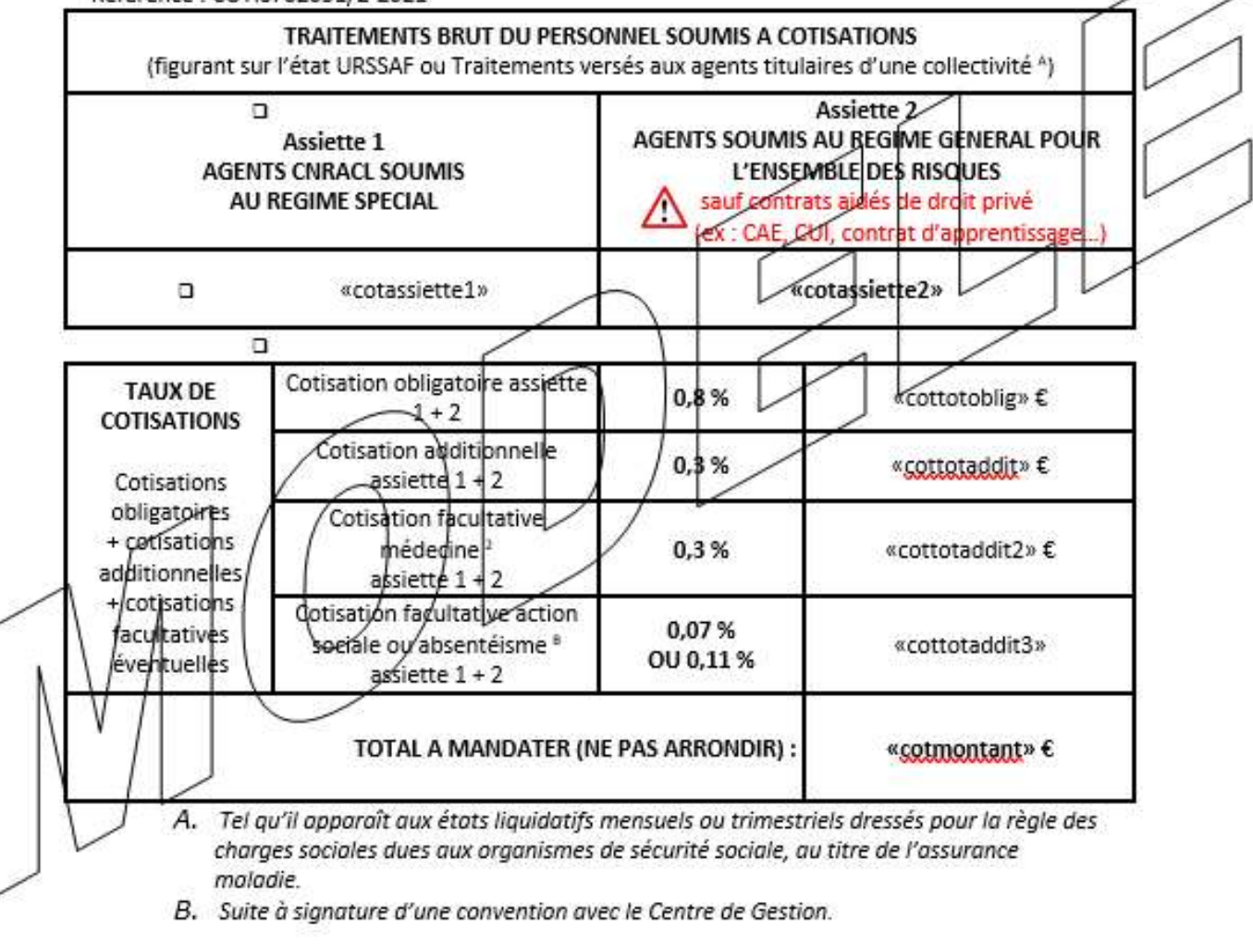

Signature de l'ordonnateur

Certifié exact

Δ Le. 10/01/2022 Visa du Comptable

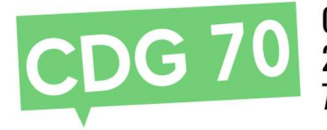

# Annexe 1 : Paramétrer une Cotisation spécifique

### Modification des taux

- A. Organisation et données / Données règlementaires / Constantes par établissement :
- 1. Sélectionner votre collectivité ainsi que votre établissement
- 2. Sélectionner la ligne CDG, Cotis. Spécifique, double cliquer :
- 3. Saisir 0.05 dans le champ nouvelle valeur si votre collectivité cotise uniquement à l'Action sociale, et choisir le mois d'application dans le champ A partir de
- 4. Saisir 0.09 dans le champ nouvelle valeur si votre collectivité cotise au Pilotage de l'absentéisme, et choisir le mois d'application dans le champ A partir de

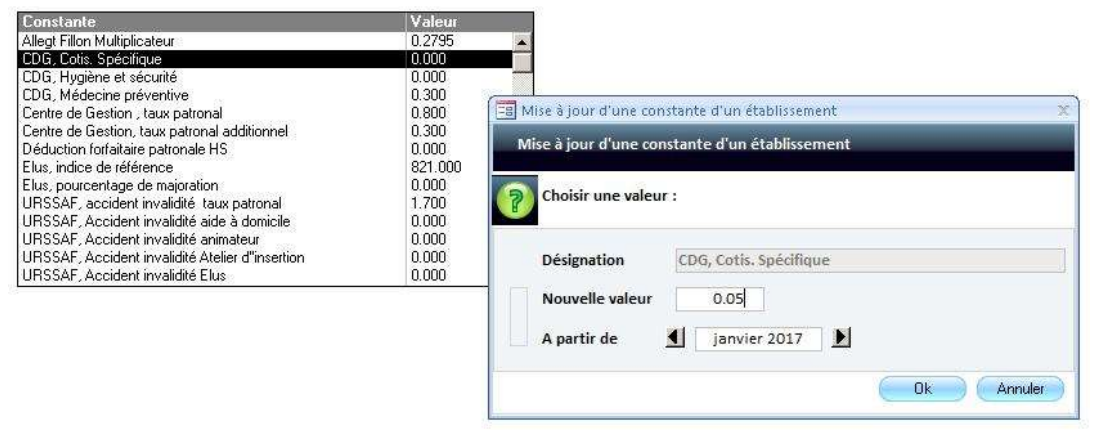

Paramétrage de la cotisation Action sociale

- A. Organisation et données / Post paie / Etats Post Paie
- 1. Sélectionner la ligne CDG, Cotis. Spécifique
- 2. Sélectionner votre collectivité et votre établissement (Paramétrer chaque établissement).
- 3. Cocher la Case Oui dans le cadre Mandat
- 4. Sélectionner la périodicité souhaitée
- 5. Sélectionner CENTRE DE GESTION dans le menu déroulant Organisme de cotisation

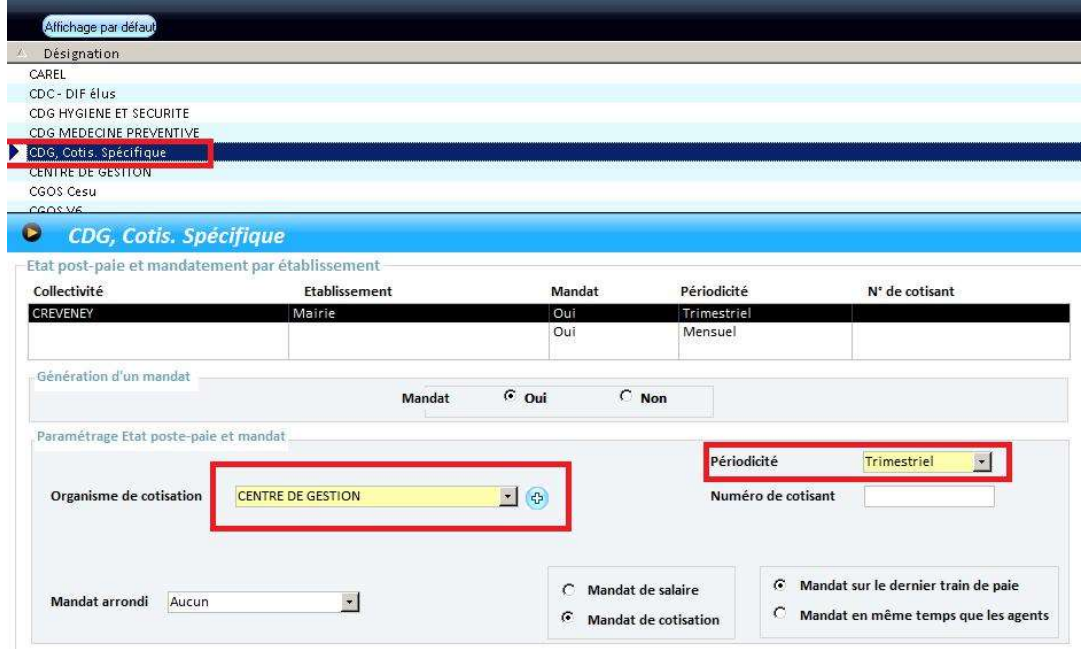

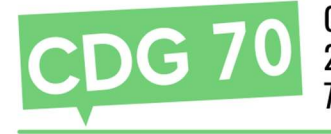

# Cas particulier : les contrats aidés

Sur le bulletin de paie d'un agent de type contrats aidé (CAE, emploi avenir…) les cotisations Médecine préventive et Action sociale se déclenchent à tort.

Il convient en saisie des variables mensuelles de sélectionner l'agent, puis dans l'onglet cotisations, de cliquer sur le bouton rectifier cotisation. Créer un élément : sélectionner Centre de gestion dans le menu déroulant Elément de salaire et CDG, Médecine préventive dans le menu déroulant Sous élément. Laisser toutes les zones, base, taux et montant à 0 puis cliquer sur le bouton Permanent. Faire de même pour l'élément centre de Gestion, sous élément CDG, Cotis. Spécifique.

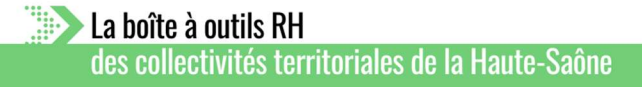

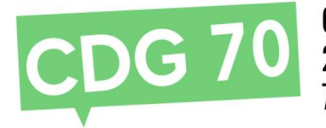

# Annexe 2 : Regrouper les mandats du CDG 70

Afin de regrouper les différentes cotisations du Centre de Gestion de la Haute Saône sur un seul mandat, il convient de réaliser les manipulations suivantes :

# A. Organisation et données / Post Paie / Etats Post paie

1. Sélectionner l'état à modifier dans la partie supérieure de l'écran, par exemple CDG médecine préventive, il conviendra de réaliser cette manipulation pour toutes les cotisations du centre de gestion (Centre de Gestion, Cotisation additionnelle CDG, CDG Cotis. Spécifique)

- 2. Sélectionner votre collectivité établissement, si vous gérez plusieurs établissements, il convient de réaliser le paramétrage pour tous les établissements.
- 3. Sélectionner l'organisme CENTRE DE GESTION dans le menu déroulant Organisme de cotisation
- 4. Saisir votre numéro AGHIRE dans la zone Numéro de cotisant (exemple 7000x, vous trouverez ce numéro dans votre espace AGIRHE)

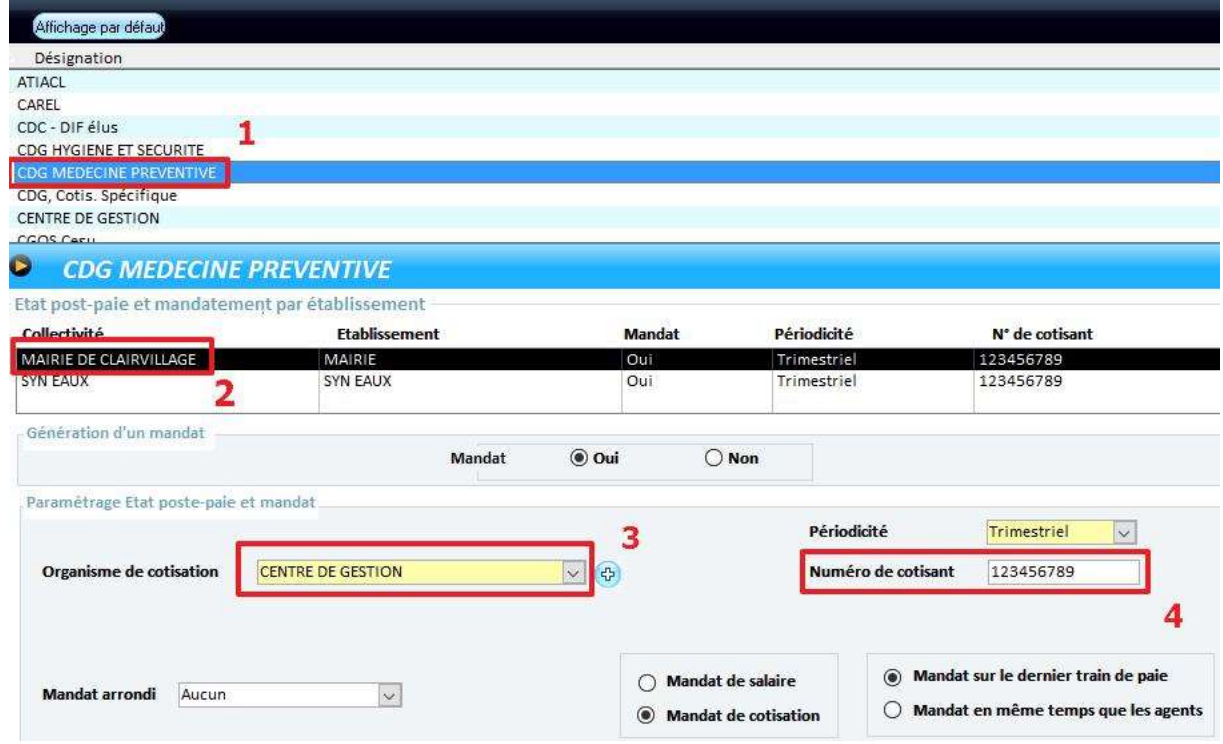